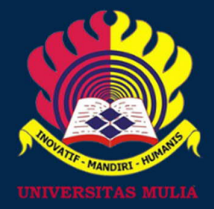

# USER GUIDE **APLIKASI** SKPI [MAHASISWA]

www.universitasmulia.ac.idl

ERSITAS MULI

PDIA UNIVERSITAS MULIA

#### **PENDAHULUAN**

Aplikasi e-SKPI adalah aplikasi berbasis web untuk memudahkan mahasiswa dalam mengajukan Sertifikat SKPI (Surat Keterangan Pendamping Ijazah) yang menjadi hak mahasiswa nanti pada saat lulus dan sejalan dengan implementasi Kurikulum berbasis KKNI yang saat ini berjalan. Selain itu, aplikasi e-SKPI ini bertujuan untuk mendokumentasikan datadata prestasi mahasiswa baik akademik maupun non-akademik, serta dokumentasi bukti aktif keikutsertaan mahasiswa dalam kegiatan baik didalam maupun diluar kampus. Proses pengisian SKPI ini berkaitan dengan proses administrasi Yudisium Mahasiswa calon lulusan Universitas Mulia

#### **Prosedur Pengisian SKPI**

Prosedur pengisian Surat Keterangan Pendamping Ijazah:

- 1. Mahasiswa membuat akun sistem SKPI di Program Studi masing-masing.
- 2. Mahasiswa mengisi form SKPI pada sistem dilengkapi dokumen pendukung selama menjadi mahasiswa/i Universitas Mulia.
- 3. Administrasi Program Studi memvalidasi isian SKPI mahasiswa sesuai data yang diupload mahasiswa di sistem.
- 4. Mahasiswa mencetak bukti email balasan validasi dan diserahkan sebagai syarat yudisium.
- 5. Bagian Administrasi Akademik dan Kemahasiswaan (BAAK) Fakultas menambahkan nomor ijazah (PIN) ke dalam SKPI di sistem.
- 6. Bagian Administrasi Akademik dan Kemahasiswaan (BAAK) Fakultas mencetak SKPI disahkan oleh Dekan.

Berikut beberapa fitur yang terdapat di Aplikasi e-SKPI user Mahasiswa/i

- 1. Pengisian data profil mahasiswa.
- 2. Menu informasi berupa pengumuman yang harus diperhatikan Mahasiswa/i
- 3. Menu pengisian data prestasi dan penghargaan yang pernah diikuti Mahasiswa
- 4. Menu pengisian data keikut sertaan dalam organisasi
- **5.** Menu pengisian data sertifikat keahlian
- **6.** Menu pengisian data kerja praktik atau magang
- **7.** Menu pengisian data skripsi atau tugas akhir Mahasiswa

## **Bagaimana Cara Masuk Sistem dan Melengkapi e-SKPI**

## **1. Mendaftar di administrasi Program Studi**

Mahasiswa yang akan mengikuti yudisium diwajibkan melengkapi syarat yudisium yang salah satunya pengisian SKPI. Mahasiswa menghadap administrasi Program Studi dengan melengkapi data-data sesuai syarat pendaftaran akun e-SKPI.

#### **2. Mahasiswa Masuk Sistem SKPI**

Aplikasi SKPI bisa diakses menggunakan browser Chrome atau Firefox dengan alamat URL : http://skpi.universitasmulia.ac.id/

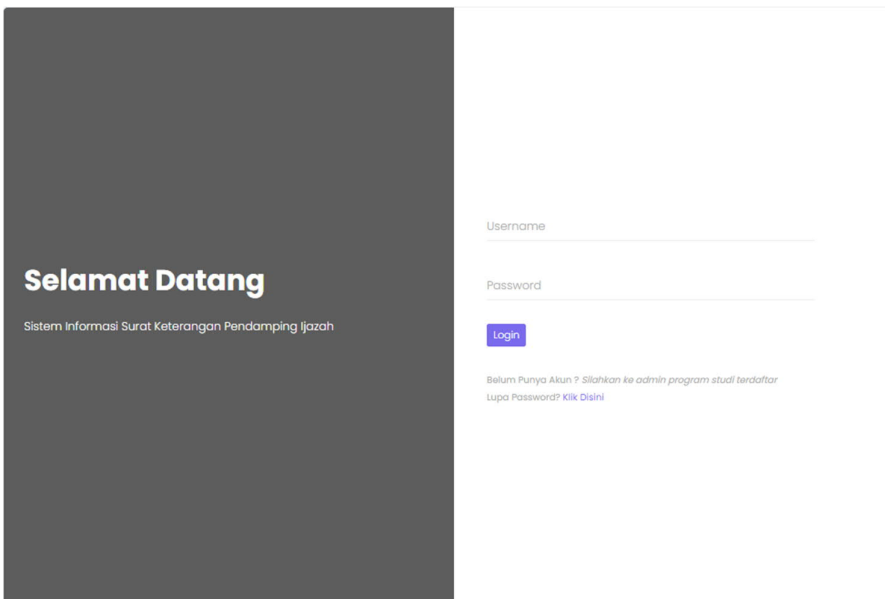

*Figure 1. Login Sistem*

| иппиде              | <b>PROFIL</b>          |                                    | <b>INFO</b>                                                                     |
|---------------------|------------------------|------------------------------------|---------------------------------------------------------------------------------|
| <b>CI Mahasiswa</b> | <b>Data Personal</b>   |                                    | $\overline{2}$<br><b>O</b> Perhatian!                                           |
| C Laporan           | Nim.                   | :1911012                           | · Jika Ada kendala silahkan Hubungi prodi masing-masing                         |
|                     | Nama                   | : user skpi                        | publish (28-07-2022)                                                            |
| Ci Konfirmasi       | Jenis Kelamin          | : LAKI-LAKI                        | · Pengisian Terakhir data SKPI terakhir 31 Agustus 2022<br>publish (20-08-2022) |
| $\bullet$           | Temp, Lahir            | : balikpapan                       |                                                                                 |
|                     | Tgl. Lahir             | : Aug. 5, 1999                     |                                                                                 |
|                     | Jurusan                | : INFORMATIKA                      | ORGANISASI                                                                      |
|                     | <b>Data Kontak</b>     |                                    | Organisasi<br>3                                                                 |
|                     | Alamat                 | : balikpapan                       | Organisasi<br>Keterangan<br>himpunan mahasiswa                                  |
|                     | No. Ho                 | : 08111111                         | <b>Preses</b>                                                                   |
|                     | E-mail                 | : user_skpi@universitasmulia.ac.id | View Data                                                                       |
|                     | E-mail(pribadi)        | : user_skpi@gmail.com              | PELATIHAN / WORKSHOP                                                            |
|                     | View Data              |                                    | Pelatihan                                                                       |
|                     |                        |                                    | 4<br>Pelatihan<br>Keterangan                                                    |
|                     | PRESTASI               |                                    | desain web<br>Prosen                                                            |
|                     | Prestasi               | 5                                  | View Data                                                                       |
|                     | PRESTASI               | KETERANGAN                         |                                                                                 |
|                     | juara tomba desain web | <b>Proses</b>                      |                                                                                 |
|                     | View Data              |                                    |                                                                                 |
|                     |                        |                                    |                                                                                 |
|                     |                        |                                    | Copyright © Bank Universitas Mulia                                              |

*Figure 2. Halaman dasboard SKPI Mahasiswa*

## **3. Mengisi Data Profil Mahasiswa**

Mahasiswa wajib melengkapi data profil mahasiswa dengan mengakses tombol view

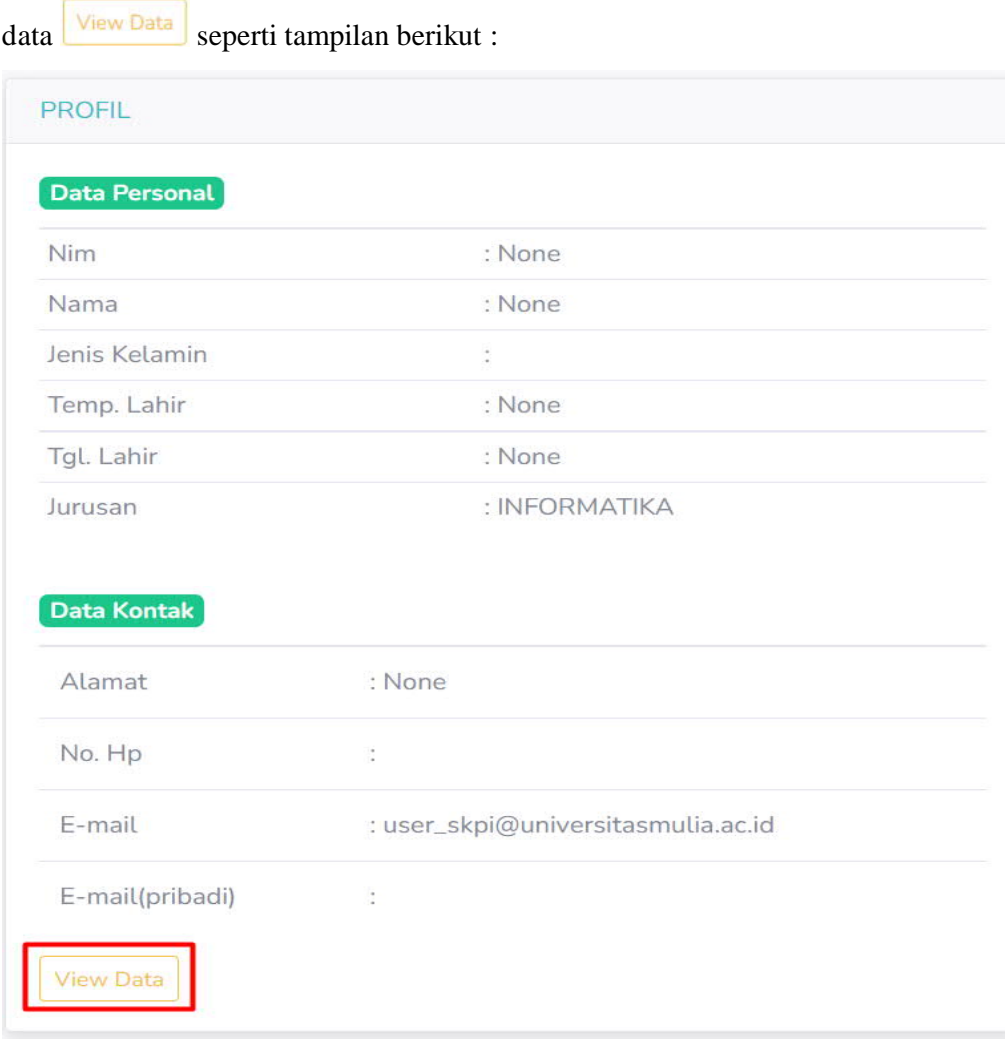

#### *Figure 3. Tampilan data Mahasiswa*

Selanjut mahasiswa akan diarahkan pada menu pengisian data profil mahasiswa. Pada menu ini mahasiswa bisa mengisikan data sesuai fiel yang disediakan dengan bertanggung jawab penuh atas isian yang diinputkan, hindari kesalahan dalam pengisian SKPI ini. Setelah selesai simpan data anda dengan klik update

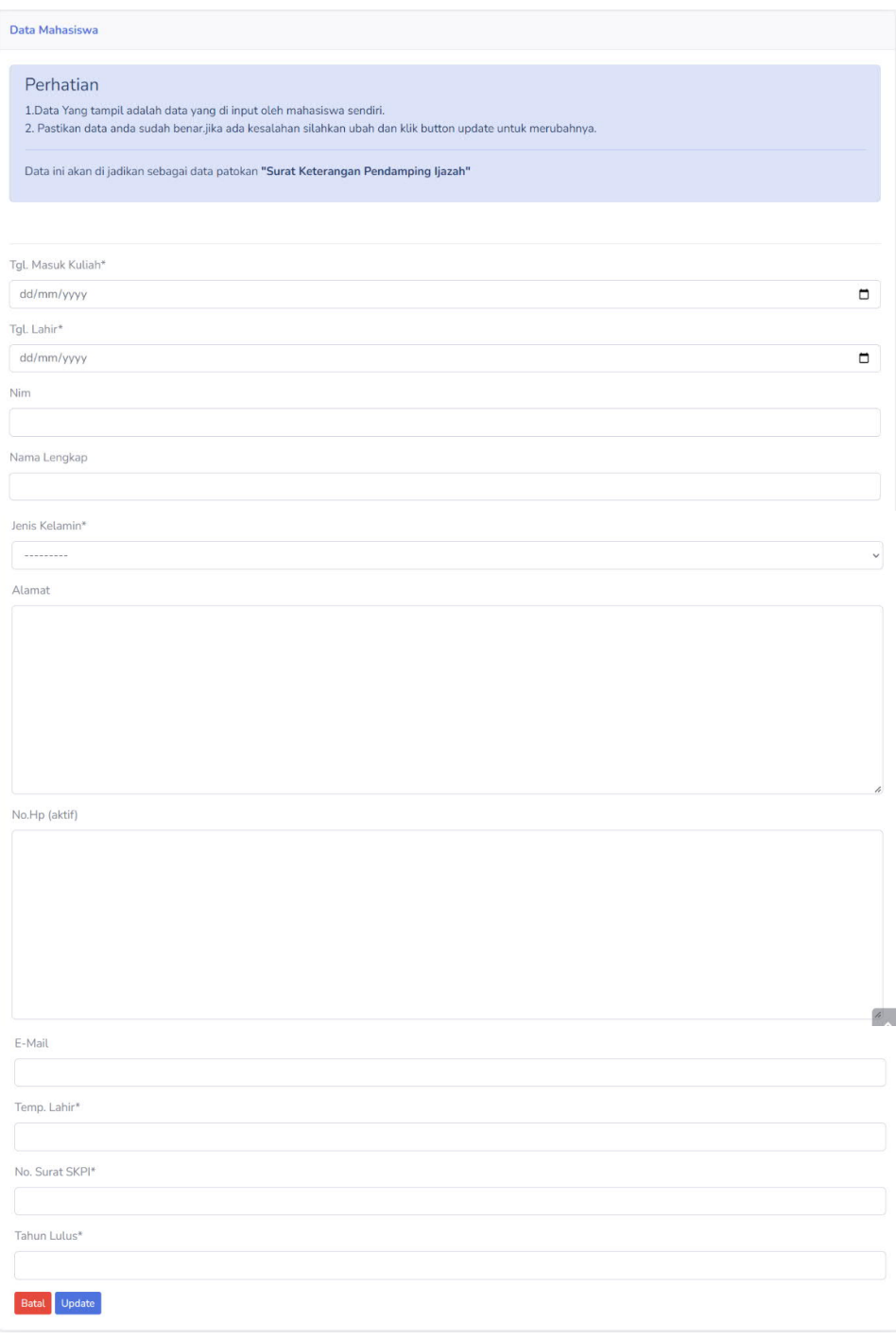

*Figure 4. Update biodata Mahasiswa*

# **4. Mengisi Data Prestasi dan Penghargaan Mahasiswa**

Data prestasi dan penghargaan yang dimaksud adalah prestasi dan penghargaan yang diperoleh mahasiswa dalam kategori Penghargaan/Prestasi Akademik seperti

sertifikat kejuaraan pidato Kalimantan Timur, dan lainnya. Sedangkan Non Akademik seperti Juara 1 Lomba Provinsi, dan lai nnya. Langkah pengisian sebagai berikut: a. Klik menu Mahasiswa sub menu Prestasi

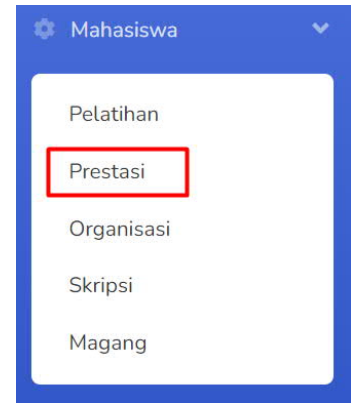

*Figure 5. Sub menu Prestasi*

b. Selanjutnya akan di arahkan ke halaman manage pelatihan.

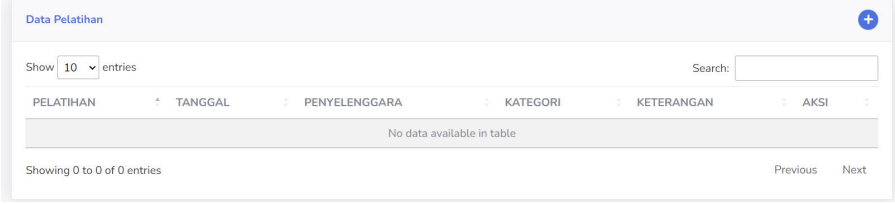

*Figure 6. Manage Pelatihan*

c. Untuk menambah data pelatihan klik icon plus  $\bigoplus$  yang dilingkari merah. Kemudian akan diarahkan ke halaman input data pelatihan.

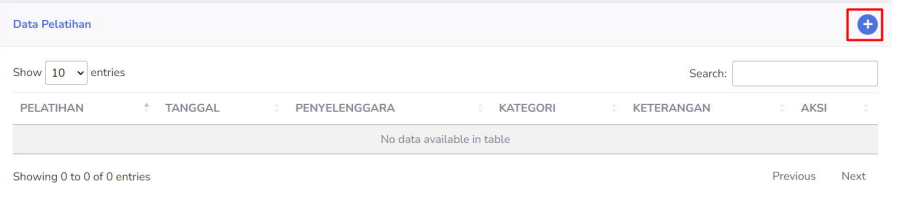

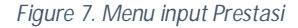

d. Silahkan input data pelatihan yang pernah anda ikuti. Nama pelatihan menyesuaikan dengan sertifikat yang dimiliki. Upload sertifikat anda pada menu yang disediakan dengan format *JPG/PNG maksimal 1 MB* jika data sudah sesuai dan sertifikat sudah di upload selanjutnya klik update untuk menyimpan.

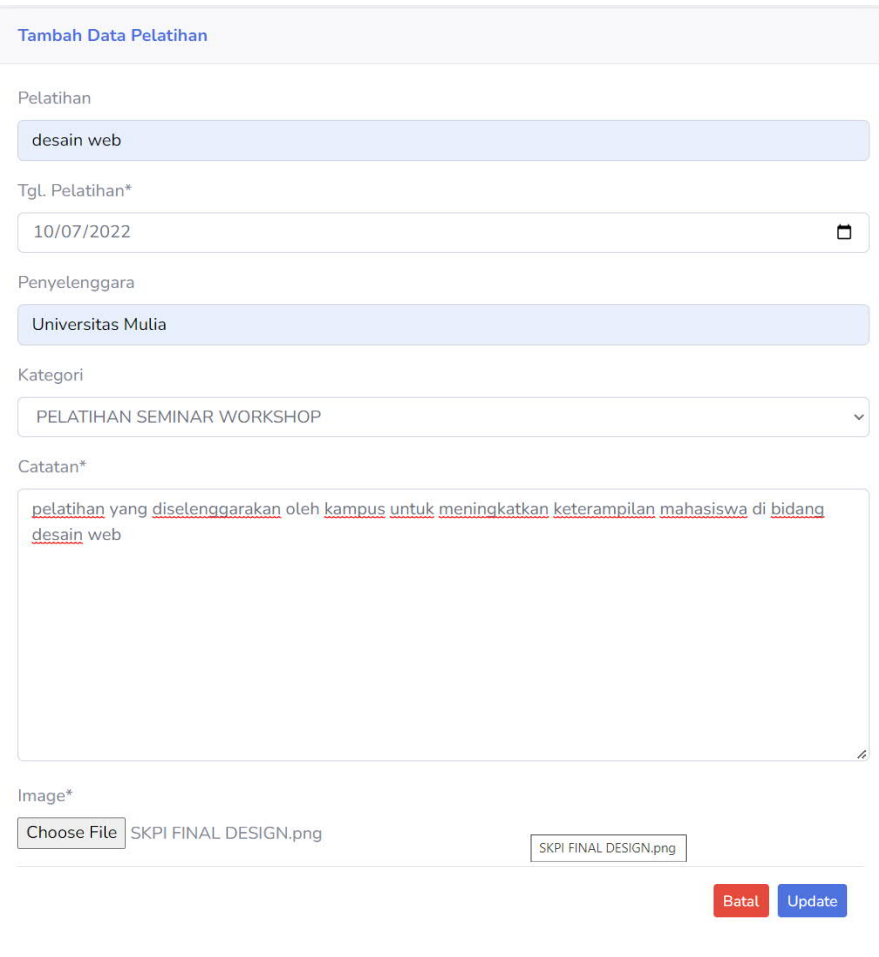

*Figure 8. Form input data pelatihan*

e. Menampilkan data Pelatihan yang telah diinput.

| Show<br>$10 \times$ entries |                |                   |     |                            | Search:    |           |   |
|-----------------------------|----------------|-------------------|-----|----------------------------|------------|-----------|---|
| PELATIHAN<br>$\sim$         | TANGGAL<br>i e | PENYELENGGARA     | - 6 | <b>KATEGORI</b>            | KETERANGAN | AKSI<br>× | ٠ |
| desain web                  | July 10, 2022  | Universitas Mulia |     | PELATIHAN SEMINAR WORKSHOP | Proses     | 000       |   |

*Figure 9. Manage Pelatihan*

f. Untuk melihat, merubah, dan menghapus data pelatihan dengan cara klik icon pada field AKSI. Selanjutnya akan di arahkan ke halaman update, hapus, lihat sesuai dengan aksi yang anda lakukan.

| Show $10 \times$ entries |                |                   |     |                            | Search:                     |           |   |
|--------------------------|----------------|-------------------|-----|----------------------------|-----------------------------|-----------|---|
| PELATIHAN<br>÷           | TANGGAL<br>-85 | PENYELENGGARA     | -32 | <b>KATEGORI</b>            | <b>KETERANGAN</b><br>٠<br>œ | 冬<br>AKSI | 活 |
| desain web               | July 10, 2022  | Universitas Mulia |     | PELATIHAN SEMINAR WORKSHOP | Proses                      | 000       |   |

*Figure 10. Ubah data pelatihan*

## **5. Mengisi Data Keikut Sertaan Mahasiswa dalam Organisasi**

Data keikut sertaan dalam organisasi yang dimaksud didasarkan pada keaktifan mahasiswa sebagai pengurus atau anggota unit kegiatan mahasiswa di dalam kampus atau organisasi diluar kampus selama masih menjadi mahasiswa.

a. Klik menu Mahasiswa sub menu Organisasi

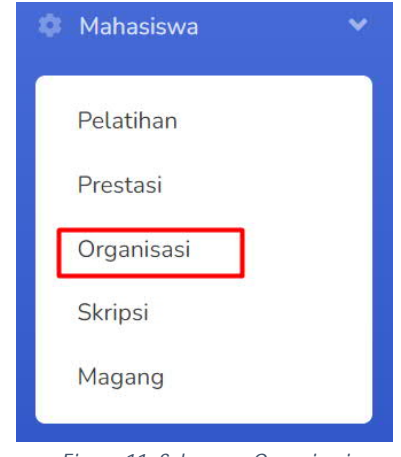

*Figure 11. Sub menu Organisasi*

b. Selanjutnya akan di arahkan ke halaman manage Organisasi.

| Data Organisasi             |              |                            |                 |         |           |      |
|-----------------------------|--------------|----------------------------|-----------------|---------|-----------|------|
| Show 10<br>$\vee$ entries   |              |                            |                 | Search: |           |      |
| ORGANISASI                  | PERIODE<br>÷ | <b>JABATAN</b>             | KETERANGAN<br>÷ |         | AKSI<br>× |      |
|                             |              | No data available in table |                 |         |           |      |
| Showing 0 to 0 of 0 entries |              |                            |                 |         | Previous  | Next |

*Figure 12. Manage Organisasi*

c. Untuk menambah data keikut sertaan dalam organisasi klik icon plus yang dilingkari merah. Kemudian akan diarahkan ke halaman input data Keikutsertaan dalam dalam organisasi.

| Data Organisasi<br>.                                                                       |                                        |                            |                                                                   |                                   |   |
|--------------------------------------------------------------------------------------------|----------------------------------------|----------------------------|-------------------------------------------------------------------|-----------------------------------|---|
| Show $10 \rightarrow$ entries<br>The state of the property and the control of the state of |                                        |                            |                                                                   | <b>KADIR</b><br>Search<br>-2020-0 |   |
| .<br><b>ORGANISASI</b><br>The South College of the College of                              | Scotland North<br>×<br>Street, Section | - 2016-2016-0              | CERTIFICATES ANGELES<br>KETERANGAN<br><b>A DIVISION CONTRACTS</b> | Annual C<br>AIG1<br>×<br>1959 B   | ٠ |
|                                                                                            |                                        | No data available in table |                                                                   |                                   |   |
| Showing D.to D.of D entries                                                                |                                        |                            |                                                                   | Pensions: Norsk                   |   |

*Figure 13. Menu input Organisasi*

d. Silahkan input data keikut sertaan organisasi yang pernah anda ikuti. Nama keikut sertaan dalam Organisasi menyesuaikan dengan sertifikat yang dimiliki. Upload sertifikat anda pada menu yang disediakan dengan format *JPG/PNG maksimal 1 MB* jika data sudah sesuai dan sertifikat sudah di upload selanjutnya klik update Update untuk menyimpan.

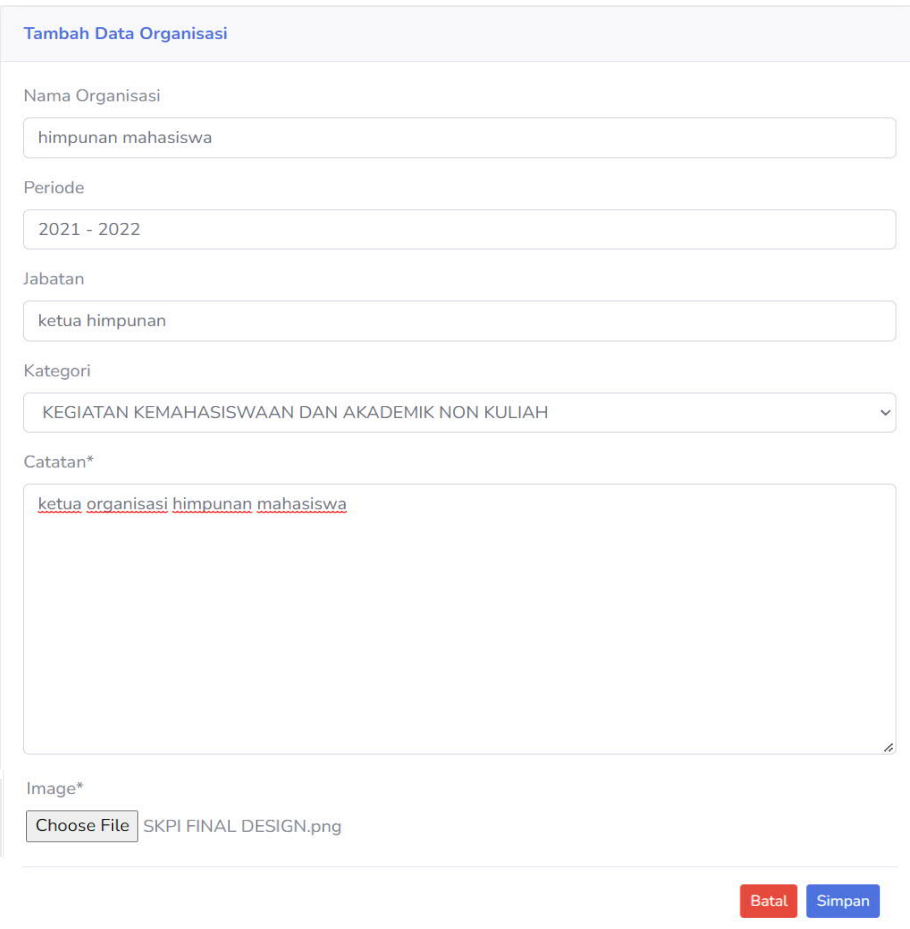

*Figure 14. Form input data organisasi*

e. Menampilkan data Keiikut sertaan dalam Organisasi yang telah diinput.

| Data Organisasi             |                |                |                  |           |                      |
|-----------------------------|----------------|----------------|------------------|-----------|----------------------|
| Show $10 \times$ entries    |                |                |                  | Search:   |                      |
| ORGANISASI                  | <b>PERIODE</b> | <b>JABATAN</b> | KETERANGAN<br>۰. | AKSI<br>÷ |                      |
| himpunan mahasiswa          | $2021 - 2022$  | ketua himpunan | Proses           | lo ol     |                      |
| Showing 1 to 1 of 1 entries |                |                |                  | Previous  | $\mathbf{1}$<br>Next |

*Figure 15. Manage Organisasi*

f. Untuk merubah data keikut sertaan dalam organisasi dengan cara klik icon pensil berwarna hijau(lingkar merah). Selanjutnya akan di arahkan ke halaman update data pelatihan.

| Data Pelatihan              |               |                   |   |                            |            |          |      |      |
|-----------------------------|---------------|-------------------|---|----------------------------|------------|----------|------|------|
| Show $10 \times$ entries    |               |                   |   |                            | Search:    |          |      |      |
| PELATIHAN<br>÷              | TANGGAL<br>35 | PENYELENGGARA     | æ | <b>KATEGORI</b>            | KETERANGAN | ×.       | AKSI |      |
| desain web                  | July 10, 2022 | Universitas Mulia |   | PELATIHAN SEMINAR WORKSHOP | Proses     |          | 000  |      |
| Showing 1 to 1 of 1 entries |               |                   |   |                            |            | Previous |      | Next |

*Figure 16. Ubah data pelatihan*

# **6. Mengisi Data Sertifikat Keahlian**

Data sertifikat keahlian yang dimaksud didasarkan pada keaktifan mahasiswa pada pelatihan / workshop / sertifikasi lainnya seperti sertifikat seminar yang dilaksanakan di kampus atau luar kampus dan sertifikasi keahlian selama menjadi Mahasiswa. Proses pengisian, update dan hapus pada menu pelatihan ini sama dengan menu menu sebelumnya.

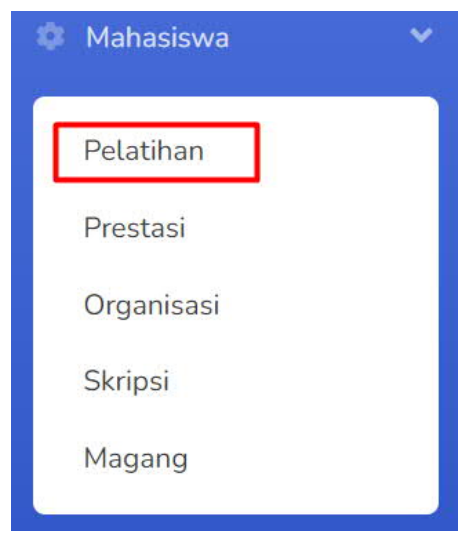

*Figure 17. Menu input data Pelatihan*

# **7. Mengisi Data Kerja Praktik/Magang**

Data Kerja Praktik/Magang yang dimaksud didasarkan pada keaktifan mahasiswa pada KKP / Magang Kampus Merdeka atau non Kampus Merdeka yang dibuktikan dengan sertifikat yang dilakukan selama menjadi Mahasiswa. Proses pengisian, update dan hapus pada menu pelatihan ini sama dengan menu menu sebelumnya.

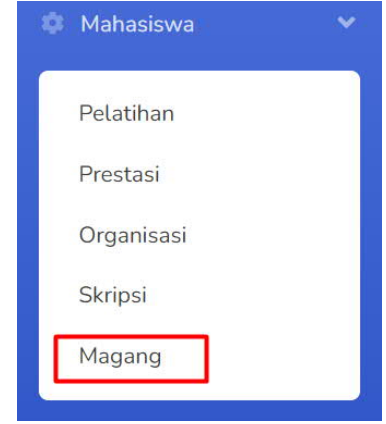

*Figure 18. Menu input data Kerja Praktik/Magang*

## **8. Mengisi Data Judul Skripsi/Tugas Akhir**

Data Judul Skripsi/Tugas Akhir yang dimaksud didasarkan pada. Judul valid dari skripsi dan tugas akhir yang sudah ditempuh mahasiswa. Proses pengisian, update dan hapus pada menu pelatihan ini sama dengan menu menu sebelumnya

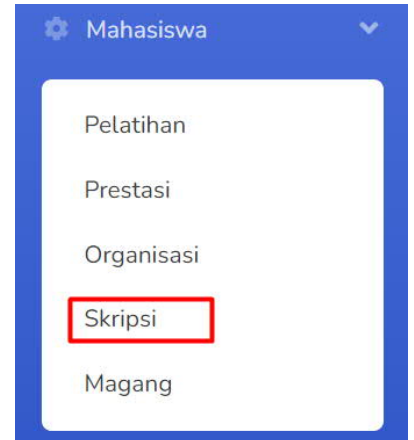

*Figure 18. Menu input data Judul Skripsi/Tugas Akhir*

#### **9. Malakukan Konfirmasi Pengisian SKPI.**

Setelah mahasiswa selesai melakukan pengisian dengan benar dan lengkap, mahasiswa wajib melakukan konfirmasi pengisian untuk dilakukan validasi isian oleh Administrasi Program Studi. Untuk melakukan konfirmasi isian SKPI dilakukan menggunakan menu Konfirmasi sesuai gambar berikut :

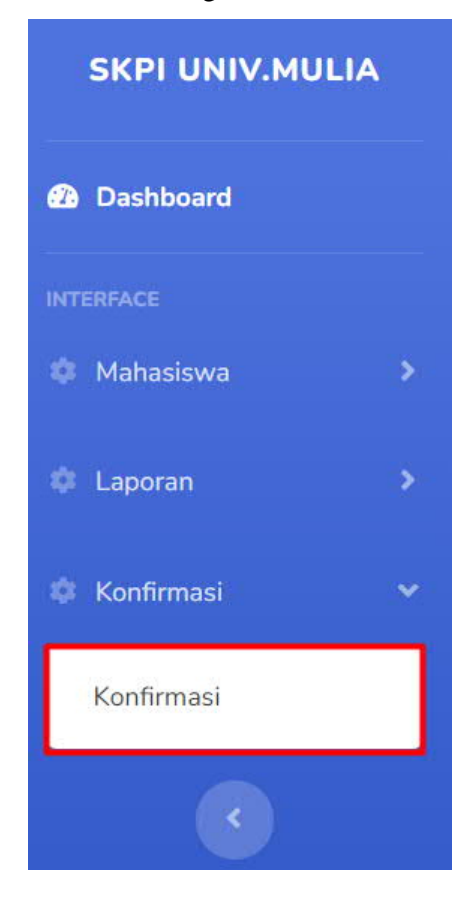

*Figure 19. Konfirmasi isian SKPI*

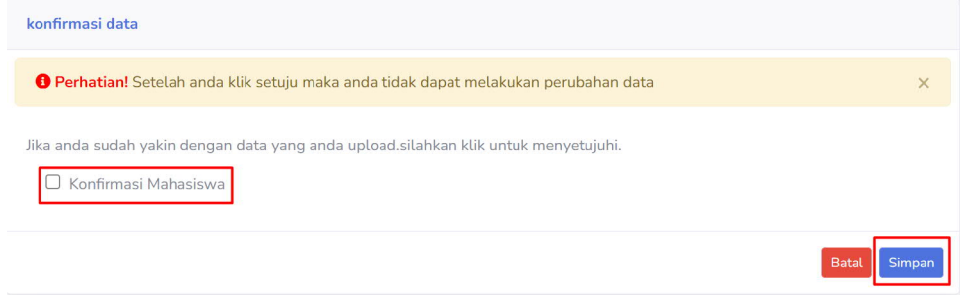

*Figure 20. Konfirmasi SKPI.*

# **Note**

a. Ketika mahasiswa centang **"konfirmasi mahasiswa"**,maka mahasiswa tidak dapat melakukan perubahan data *(prestasi, pelatihan dan organisasi)*.

b. Tetapi mahasiswa dapat melakukan perubahan data tersebut dengan menginformasikan program studi untuk membuka akses perubahan data tersebut.

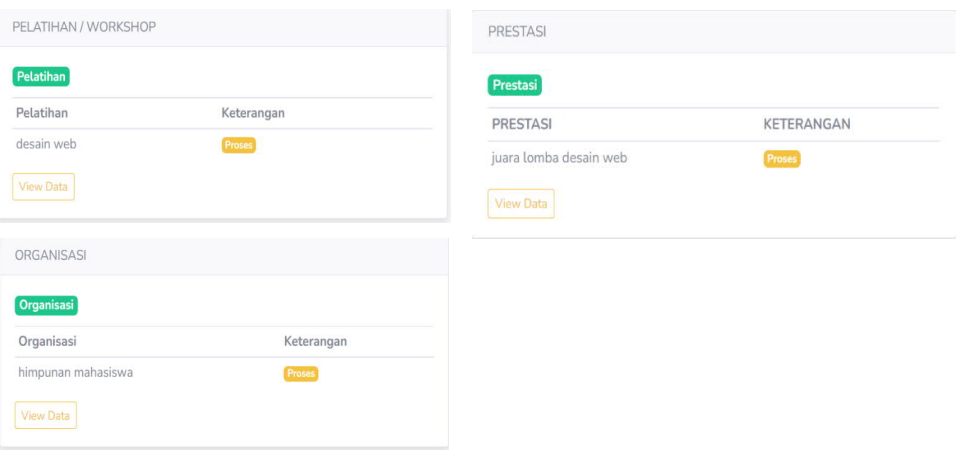

Data yang diisi oleh mahasiswa akan ditampilkan pada halaman dashboard.

#### Keterangan :

- 1. Pada kolom keterangan terdapat kata proses. Artinya data tersebut menunggu di validasi oleh admin program studi. Terdapat 3 kata pada kolom keterangan :
	- **a.** Proses = menunggu validasi dari admin program studi (ditandai dengan warna orange)
	- **b.** Valid = data telah di validasi oleh admin program studi dan di nyatakan benar (ditandai dengan warna hijau)
	- **c.** Tidak valid = data telah di validasi oleh admin program studi dan dinyatakan tidak benar(ditandai dengan warna merah)

Data yang telah di validasi dan keterangannya valid maka data tersebut akan tampil pada report skpi.

#### **10. Melihat Laporan SKPI.**

Setelah Mahasiswa melakukan konfirmasi SKPI dan divalidadi Program Studi, mahasiswa bisa melihat laporan pengisian SKPI melalui menu Laporan sub menu Report SKPI seperti gambar berikut :

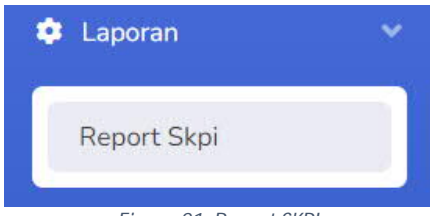

*Figure 21. Report SKPI*

Selanjutnya akan diarahkan ke halaman view data skpi dalam bentuk pdf seperti gambar berikut: .

| $\equiv$ | SKPI |                                                                                                    | $1/4$   - 100% + $\Box$ $\Diamond$                       |                       | ÷. | ē. |  |
|----------|------|----------------------------------------------------------------------------------------------------|----------------------------------------------------------|-----------------------|----|----|--|
|          |      |                                                                                                    |                                                          | No. Sung SKP1: 121212 |    |    |  |
|          |      | 1. INFORMASI TENTANG IDENTITAS DIRI PEMEGANG SKPI<br>Information Identifying Diploma Supplement Holder     |                                                          |                       |    |    |  |
|          |      | <b>NAMA LENGKAP</b><br>Full Name                                                                           | : user skpi                                              |                       |    |    |  |
|          |      | <b>TEMPAT / TANGGAL LAHIR</b><br>Piace/Date of Birth                                                       | : balikpapan, Aug. 5, 1999                               |                       |    |    |  |
|          |      | NOMOR INDUK MAHASISWA<br>Student Identification Mumber                                                     | 1911012                                                  |                       |    |    |  |
|          |      | <b>TANUN LULUS</b><br>Grechaeton Year                                                                      | : 2019                                                   |                       |    |    |  |
|          |      | NOMOR UAZAH<br>Diploma Number                                                                              | $:$ None                                                 |                       |    |    |  |
|          |      | <b>GELAR</b><br>Title                                                                                      | : Sarjana Komputer. (S.Kom)<br>Bachelor of Computers     |                       |    |    |  |
|          |      | 2. INFORMASI TENTANG IDENTITAS PENYELENGGARAAN PROGRAM<br>Information Identifying the Awarding Institution |                                                          |                       |    |    |  |
|          |      | SK PENDIRIAN PERGURUAN TINGGI<br>Awarding institution license                                              | : ban-pr/123                                             |                       |    |    |  |
|          |      | <b>NAMA PERGURUAN TINGGI</b><br>Awarding institution                                                       | : Universitas Mulia                                      |                       |    |    |  |
|          |      | <b>PROGRAM STUDI</b><br>main field of Study                                                                | : INFORMATIKA                                            |                       |    |    |  |
|          |      | JENIS DAN JENJANG PENDIDIKAN<br>Type dan level of education                                                | : Sarjana Komputer<br><b>Bachelor Of Computer Sience</b> |                       |    |    |  |
|          |      | JENJANG KUALIFIKASI SESUAI KKNI<br>Level of Qualification in the National<br>Qualification Framework       | $:$ Level $6$                                            |                       |    |    |  |
|          |      | <b>BAHASA PENGANTAR KULIAH</b><br>Language of instruction                                                  | : Indonesia                                              |                       |    |    |  |
|          |      | <b>SISTEM PENILAIAN</b>                                                                                    | : ABCDE                                                  |                       |    |    |  |

*Figure 22. Report SKPI pdf*

Note.

Data yang mahasiswa masukkan pada SKPI merupakan data yang wajib dipertanggung jawabkan keabsahannya oleh mahasiswa. Jika ada kesalahan segera laporkan ke Program Studi masing-masing sebelum penutupan pengisian SKPI.